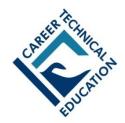

# Career and Technical Education Skill Certificate Program

## A User's Guide for Teachers

#### Introduction

This is a "getting started" guide for teachers. Please read these instructions carefully! In order to use the *Precision Exams* test administration system you **MUST** register in the system, and have a valid <u>ID</u> (e.g., your CACTUS ID) and <u>Password</u>. If you need to retrieve your *Precision Exams* account information, or, if you have any questions about using the system, please contact *Precision Exams* at: **801-653-9356**, or e-mail us at: <u>support@precisionexams.com</u>

This guide reviews the following topics:

- Registering in the system
- Logging into the system
- Creating a class
- Creating an exam
- Proctoring an exam
- Printing certificates
- Showing active exams

#### Registration

- 1. Go to: www.precisionexams.com/usoe
- 2. Select Teacher Registration

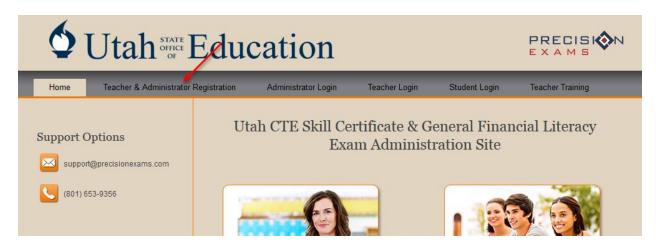

3. Read the instructions and select the **Next** button.

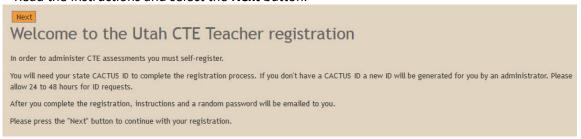

4. Complete the required fields in Step 2 and then select the **Next** button.

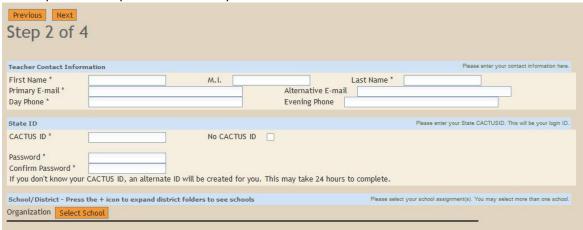

- 5. If you teach at multiple schools please add all the schools/districts that you teach at.
- 6. If you have entered the correct Cactus ID and you receive a message your ID is not in the system, then select the "No CACTUS ID" box and continue.

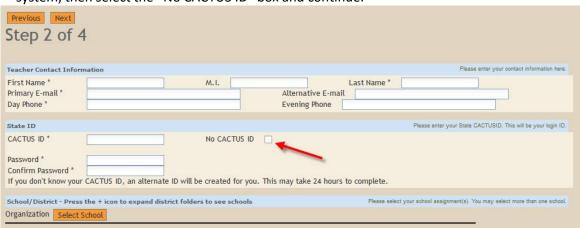

7. Read and sign the electronic Instructor Agreement form in Step 3 and select Next.

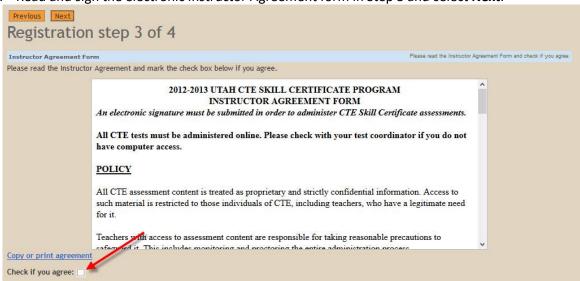

8. Verify your information and select the **Next** button. Registration is complete!

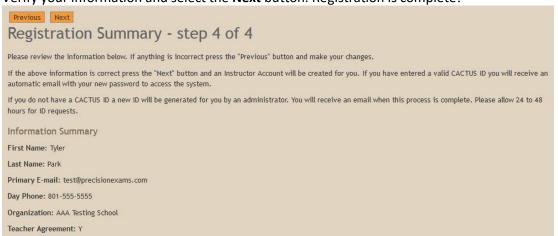

#### **Teacher Login**

\*\*\*Note\*\*\* You **MUST** register to continue. See above.

1. Go to: www.precisionexams.com/usoe

2. Select Teacher Login

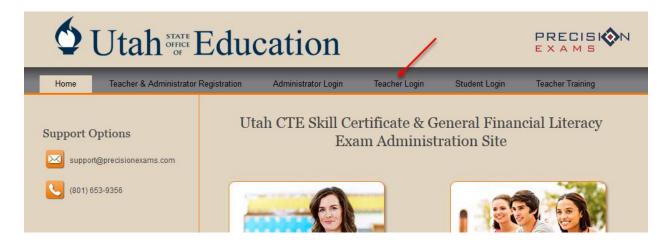

3. Enter your Teacher ID (your Cactus ID) and the Password you selected and click Login.

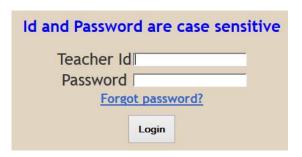

4. From the My Tests tab select: Add Test

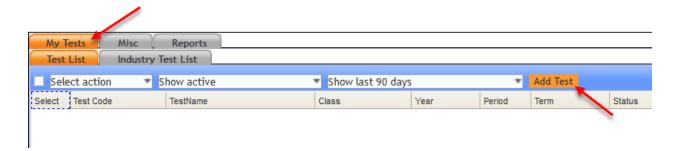

- 5. Enter the required fields.
  - a. Enter the desired class name.
  - b. Select a period.
  - c. Select a term.
  - d. Select the desired exam.
  - e. Click Create Test.

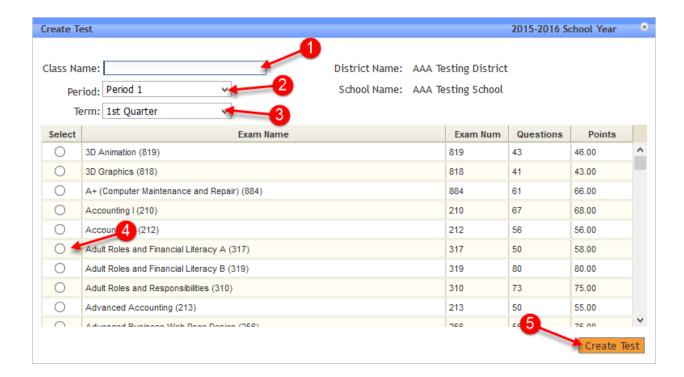

#### **Editing Class Details**

If the Class details need to be edited, the teacher can click the Class Name, edit the Class details, and resubmit the edited Class.

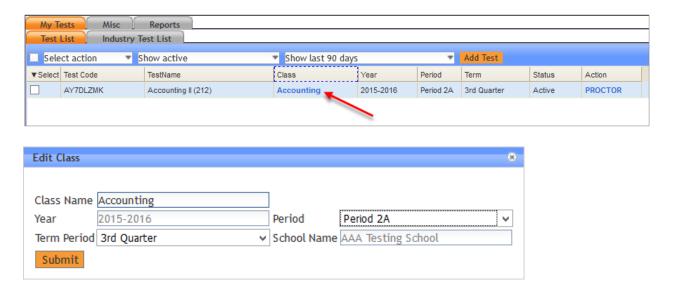

#### **Test Administration**

- 1. Login as a teacher (see above).
- 2. From the My Tests tab, find the Test Code for the class.
- 3. Provide students with the Test Code. Students will log in using the test code.
- 4. Select **Proctor**, to view the student names as they import into the class/test list screen.

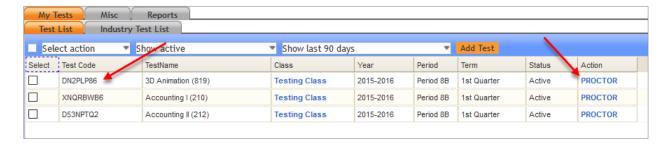

5. If all of your students don't display, select the red refresh button on your proctor page.

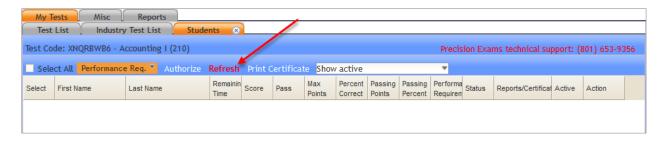

6. Before testing, you **MUST** record the required performance evaluation. This is done by **selecting all students**, **choose YES** from drop down menu, click on **Performance Req**, "Y" will load in column – and then individually select the students who have not completed ALL the required performance objectives at the 80% level and select No from the drop down menu. A **Y** or **N** will appear in the Requirement Status field. Double check the list to make sure it is accurate. You can change the Performance Requirement to Y or N at any time.

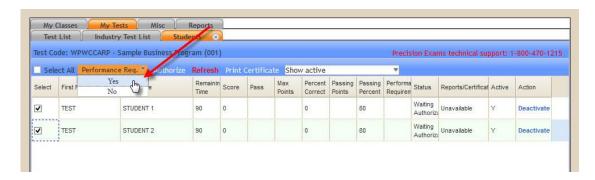

If you DO NOT complete the Performance Requirement, the following message will appear:

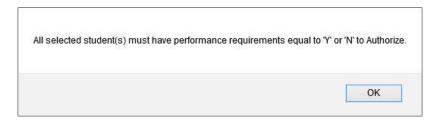

7. The Test Code also appears on this screen on the left side. Select students to test (click on the box by their name), then select **Authorize**. The exam is now available to your students. You can select all the students at once or individually.

### **Printing Certificates**

Note: you will no longer receive state issued certificate paper. Please use your own paper to print certificates.")

Before printing certificates you MUST record the required performance evaluation. This is done
by selecting all students, choose YES from drop down menu, click on Req Complete, "Y" will
load in column – and then individually select the students who have not completed ALL the
required performance objectives at the 80% level and select No from the drop down menu. A Y
or N will appear in the Requirement Status field. Double check the list to make sure it is
accurate.

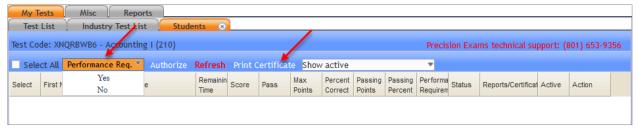

2. Print certificates by selecting **All Students** and then click on the **Print Certificate** link. A PDF will be created of the student names that have a **Y** in the Pass and Requirements Status fields. You can select one or more individual students and then click on the print certificate function.

#### **IMPORTANT**

- 3. In order to **print standards on the back of the certificate** you **MUST** set your printer to print **ODD** pages first (this will print the front of the certificate with the student's name).
- 4. Once the certificates have printed, turn the certificate paper over and format your printer to print **EVEN** pages (this will print the back of the certificate with the standards).

#### **Activating and Deactivating Exams**

Teachers can activate and deactivate exams from current and previous years. This functionality allows them to view **ONLY** the exams for the current year, or view past exams.

To activate and show exams for the current year, use the "Select Action" drop down menu and choose **Activate**.

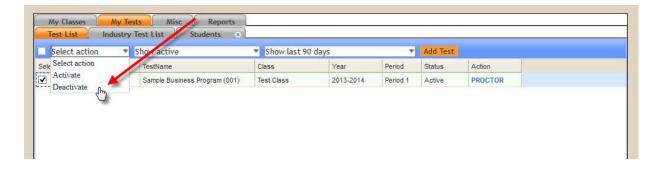

After activating the exams, choose **Show active** from the drop down menu.